## **CENTROSNET**

## **INSTRUCCIONS ALUMNAT**

Per accedir a Centrosnet per veure les qualificacions i fer la matrícula heu d'anar a:

**[https://www.informaticacentros.com/centrosnet/ultralogin.php?tcentro=E](https://www.informaticacentros.com/centrosnet/ultralogin.php?tcentro=EOI¢ro=T06) [OI&centro=T06](https://www.informaticacentros.com/centrosnet/ultralogin.php?tcentro=EOI¢ro=T06)** 

- 1. Escollir la pestanya "**Login Alumnos**"
- 2. Entrar les vostres dades:
	- **Usuari**: data de naixement (dd/mm/aaaa)
	- **Contrasenya**: DNI/NIE (sense lletra final) o passaport
	- Per generar per primera vegada una **contrasenya personal**, heu de deixar l´espai en blanc, clicar a ´**Entrar**´ i seguir les instruccions.

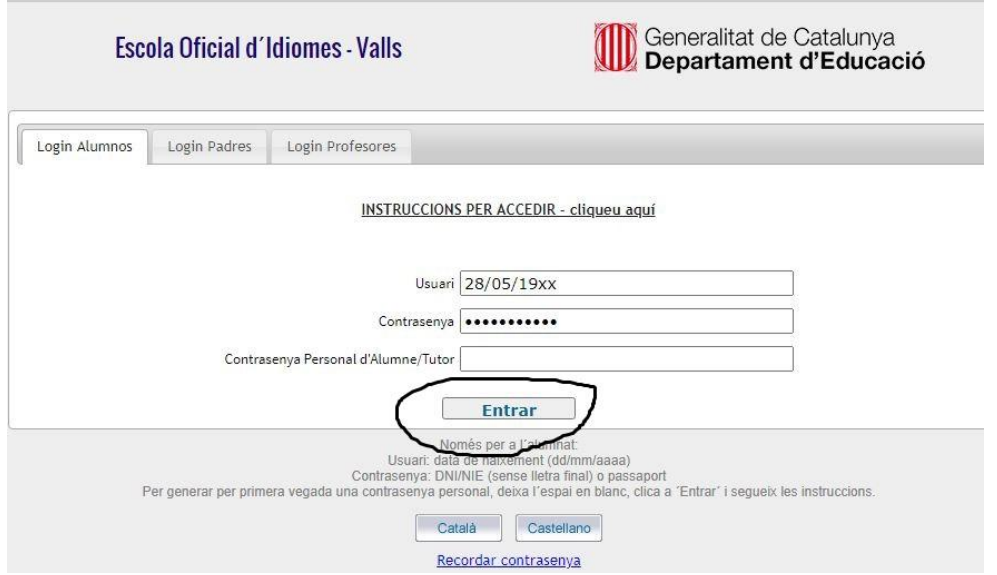

**3. Si us dona error veureu aquesta pantalla:**

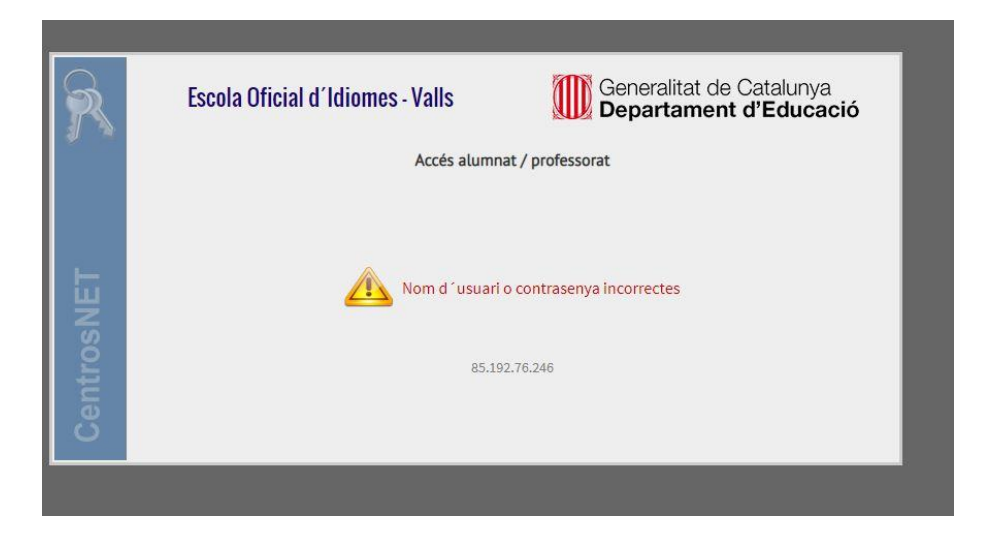

## **4. Haureu de TORNAR A LA PRIMERA PANTALLA, introduir de nou les dades i clicar a recordar contrasenya.**

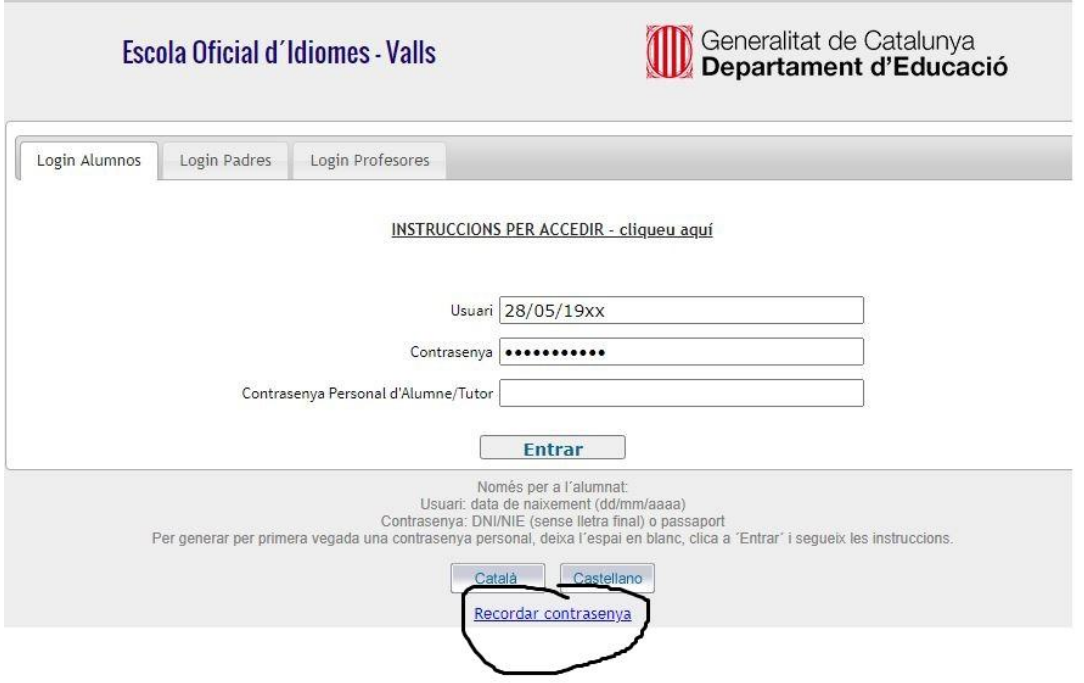

5. Veureu aquesta pantalla:

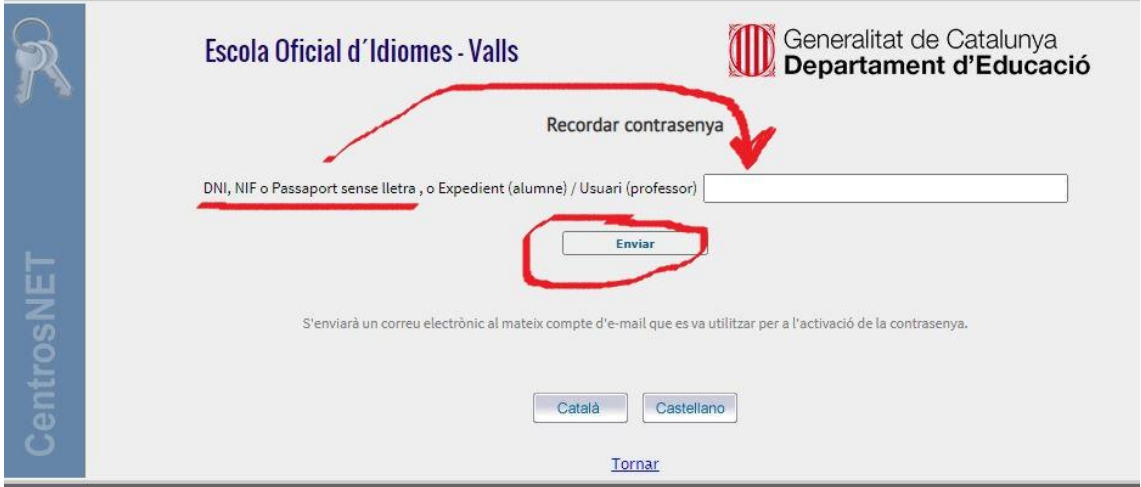

A l'espai en blanc poseu el vostre DNI sense lletra i cliqueu a **enviar**. El sistema us enviarà instruccions al vostre correu per activar la contrasenya personal.

6. **Per veure les notes**, un cop publicades, haureu d'entrar a Centrosnet i obrir el **menu general** (dalt a mà esquerra), del desplegable haureu d'escollir la opció de **qualificacions**.